## **GUIDELINES TO APPLY FOR THE STUDENT PASS (MOBILITY PROGRAMME) THROUGH EDUCATION MALAYSIA GLOBAL SERVICES (EMGS) WEBSITE**

### **CREATING AN ACCOUNT**

- a) Go to<https://visa.educationmalaysia.gov.my/>
- b) Choose "Apply for Student Visa Online"

# Login or Create an Account

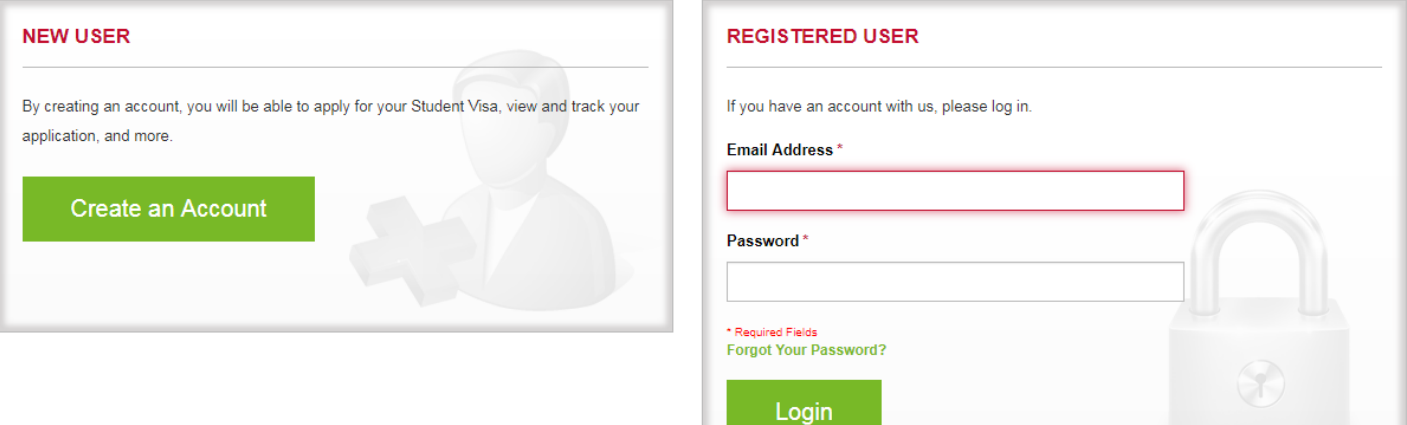

#### PERSONAL INFORMATION

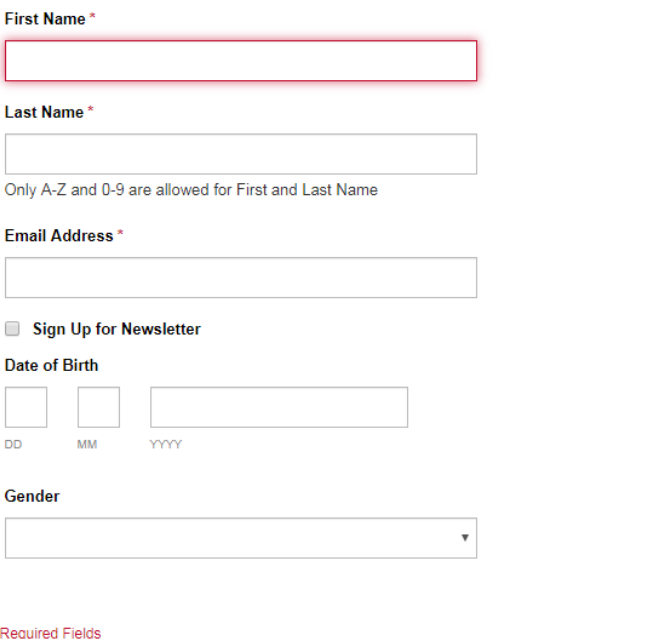

#### **LOGIN INFORMATION**

Password\*

**Confirm Password\*** 

\* Re

**Back** 

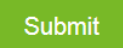

# **STEP 1**

You are required to fill out the details regarding the institution and course you have applied to:

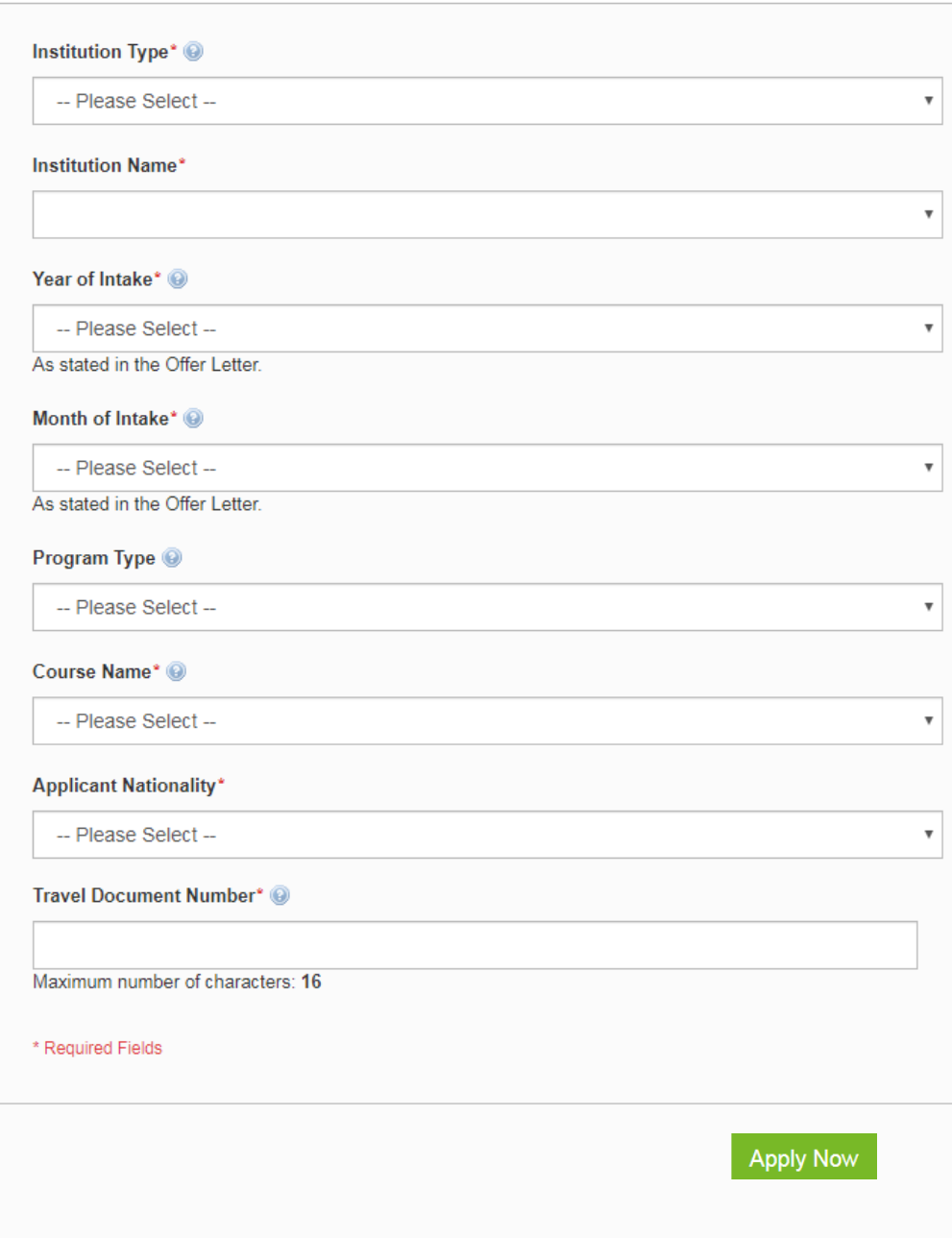

Please fill in the details below:

1) Institution Type Select:

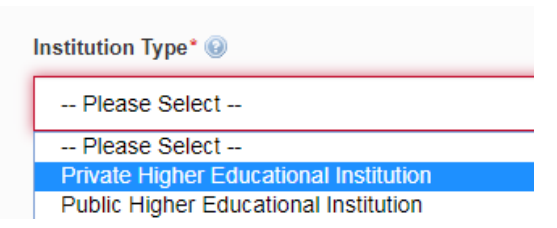

2) Institution Name

# Select:

UNIVERSITI NILAI UNIVERSITI PERDANA UNIVERSITI PERUBATAN ANTARABANGSA (IMU) UNIVERSITI SEGI (SEGI UNIVERSITY) UNIVERSITI SULTAN AZLAN SHAH (USAS) UNIVERSITI TAYLOR'S (TAYLOR'S UNIVERSITY) UNIVERSITI TEKNOLOGI KREATIF LIMKOKWING (LUCT) UNIVERSITI TAYLOR'S (TAYLOR'S UNIVERSITY)

3) Year of Intake

Select:

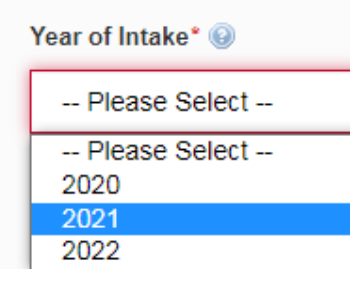

### 4) Month of Intake Select:

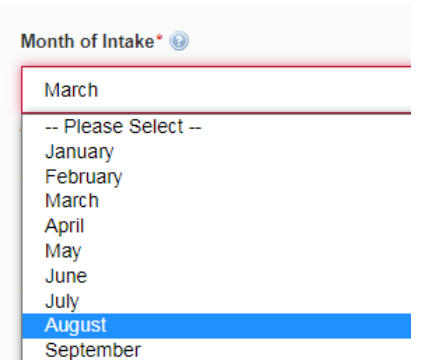

5) Program Type

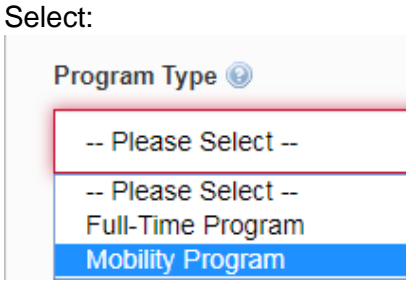

6) Course Name

Select the course that you will be joining at Taylor's University. **Please refer to your Letter of Offer. Please ensure that you select the same course that is stated on the Letter of Offer.**

- 7) Applicant Nationality Select your nationality.
- 8) Travel Document Number Type your passport number. **Please make sure that this is the same passport that you will be using to travel to Malaysia.**

Click **APPLY NOW** to proceed to Step 2.

The following information is required for **STEP 2**:

- 1) Course Duration of Study
	- Refer to your Letter of Offer for your course duration. **(IMPORTANT: If you have enrolled for the student exchange programme for 1 semester, please choose the duration of 6 months. If you have enrolled for 2 semesters, please choose 12 months)**
- 2) Course Level Select **Degree**.
- 3) Partner University

Select your home institution **(Please contact Taylor's University if your home institution is not listed).**

4) Applicant Photo

Upload your passport photo. Please ensure that your passport photo is professionally taken with **white background** and in **JPEG format**. Please refer to <https://visa.educationmalaysia.gov.my/guidelines/passport-photo-guidelines.html> for requirements on the passport photo.

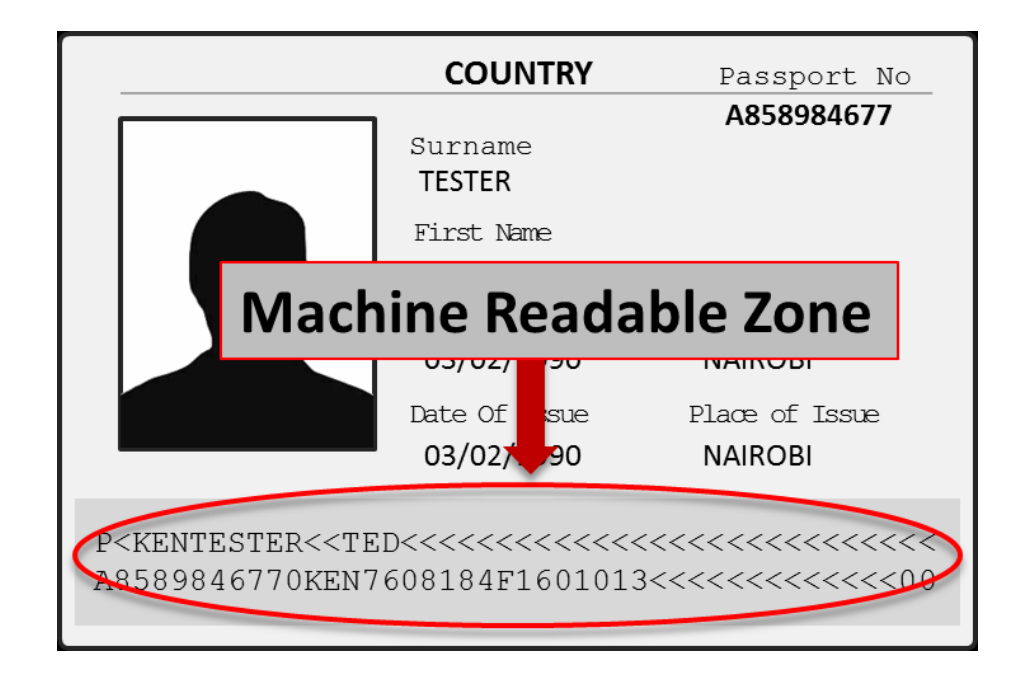

5) Applicant Name as in Passport Machine Readable Zone (MRZ) Format

6) Applicant Gender

Select your gender as per your passport.

- 7) Applicant Place/ Country of Birth Select the country where you were born. This should be the same as the country listed in your passport.
- 8) Applicant Date of Birth Type in your date of birth in the provided format.
- 9) Applicant Nationality: Scroll to select your nationality.
- 10) Applicant Region/ State/ Province Scroll to select your region/ state/ province
- 11) Applicant City Scroll to select your city.
- 12) Passport Country of Origin Select the country where your passport was issued.
- 13) Obtain Single Entry Visa from Select the location for the application of the Single Entry Visa (SEV).
- 14) Travel Document Type Select International Passport.
- 15) Travel Document Number Your passport number will already be filled in from *Step 1*.
- 16) Travel Document Place/ Country of Issue: Select the country where your passport was issued.
- 17) Travel Document Issued On (dd/mm/yyyy) Enter the date when your passport was issued. This should match the date in your passport.
- 18) Travel Document Valid Until (dd/mm/yyyy): Enter the date when your passport will expire. This should match the date in your passport.
- 19) Insurance Select the following:

For 1 semester:

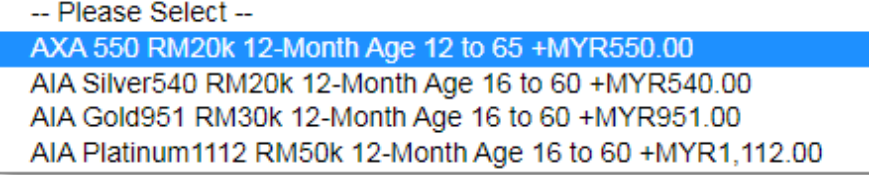

## For 2 semesters:

-- Please Select --

-- Please Select --

AXA 550 RM20k 6-Month Age 12 to 65 +MYR275.00

AIA Silver540 RM20k 6-Month Age 16 to 60 +MYR270.00

AIA Gold951 RM30k 6-Month Age 16 to 60 +MYR475.50

AIA Platinum1112 RM50k 6-Month Age 16 to 60 +MYR556.00

## 20) Sticker Pass Fees Select the following:

-- Please Select --

EMGS, 1-year Pass +RM60.00

JABATAN IMIGRESEN NEGERI SELANGOR (payable directly to Immigration)

std 1-year +RM20.00

21) iKad Select the following:

-- Please Select --

1-year, self-collect at EMGS +RM50.00

1-year, courier to institute +RM60.00

22) Medical Screening at Select the following:

-- Please Select --

**Qualitas Panel Clinics +RM250.00** 

23) Delivery Method Select the following:

-- Please Select --

**Collect at EMGS** 

Courier to Institute +RM10.00

24) Offer Letter

Upload a scanned copy of the Letter of Offer that you received from Taylor's University in PDF format only.

25) Passport Data Page

Upload a scanned copy of your Passport Data Page.

26) Confirmation Letter

Submit a letter from your home university stating that you are enrolled as a full-time student.

27) Health Declaration

Upload the Declaration of Health Status Form

Click **APPLY NOW** to proceed.

- 28) You will then be required to confirm the details of the application. Click **NEXT** to proceed after reviewing the details and the required payment amount.
- 29) Fill in your Billing Information.
- 30) Choose the Payment Information Select Credit Card/ Telegraphic Transfer **(IMPORTANT:** *PLEASE ENSURE THAT YOU DO NOT CHOOSE 'PAY THROUGH INSTITUTION'. IF YOU DO, YOUR APPLICATION HAS TO BE CANCELLED AND YOU WILL THEN NEED TO RESUBMIT THE APPLICATION AGAIN WITH THE CORRECT PAYMENT METHOD.)*
- 31) Review your application and click

**Submit Application** 

If you have any enquiries regarding the visa application process, please contact EMGS at [enquiry@emgs.com.my.](mailto:enquiry@emgs.com.my)

If you are required to submit correction of documents, please send it directly to EMGS at [additionaldoc@emgs.com.my.](mailto:additionaldoc@emgs.com.my)

# **REMINDER: ONCE YOU HAVE SUBMITTED YOUR APPLICATION, PLEASE ENSURE THAT YOU MONITOR THE STATUS OF YOUR APPLICATION REGULARLY.**